## **How to Drill into Event's Transaction Screen**

- 1. On the user's menu panel go to **Common Info** folder then click **Calendar**
- 2. Click on an event in the calendar to open the **Event** form
- 3. Click the **View <Module Name>** button

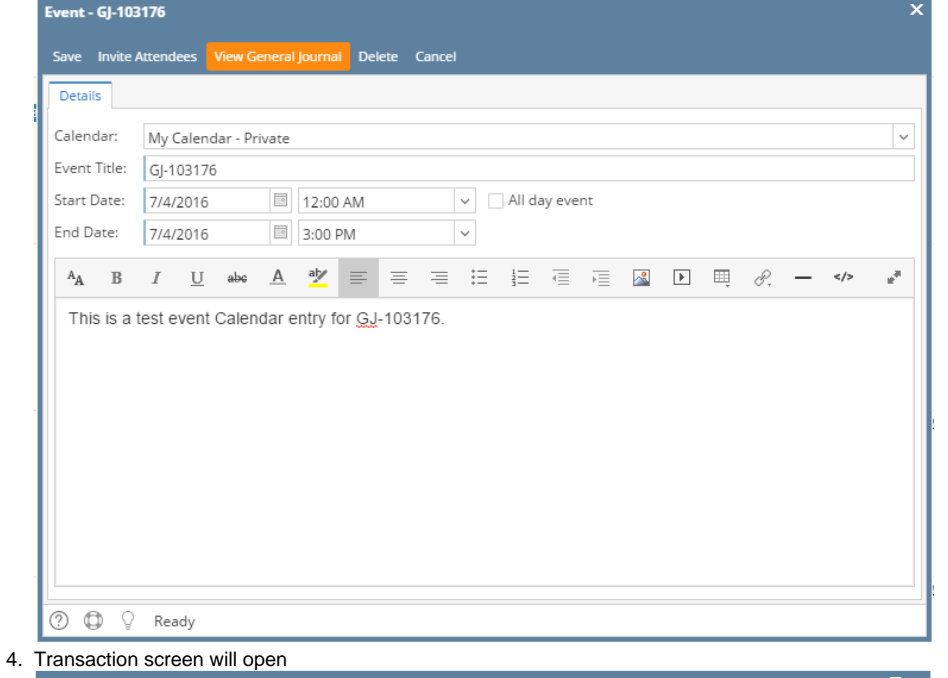

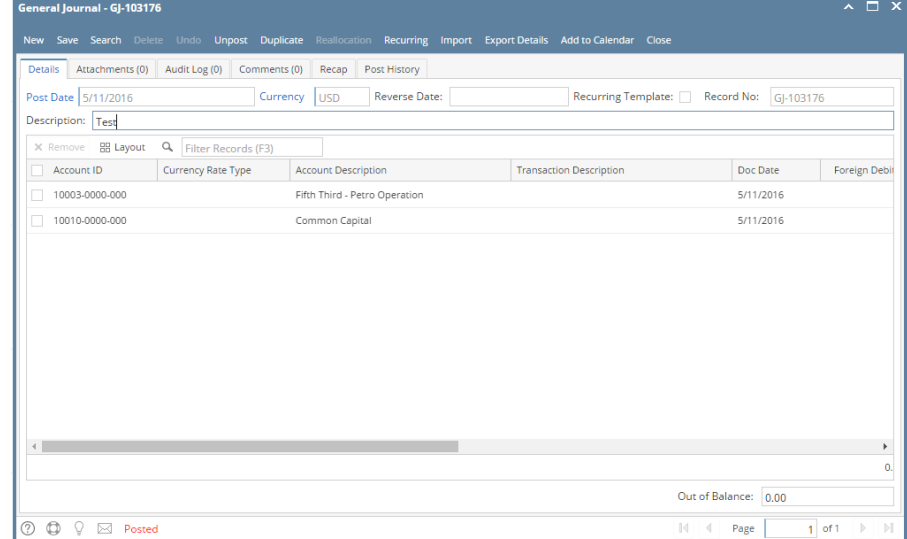

1. On the user's menu panel go to **Common Info** folder then click **Calendar**

2. Click on an event in the calendar to open the **Event** form

## 3. Click the **View <Module Name>** button

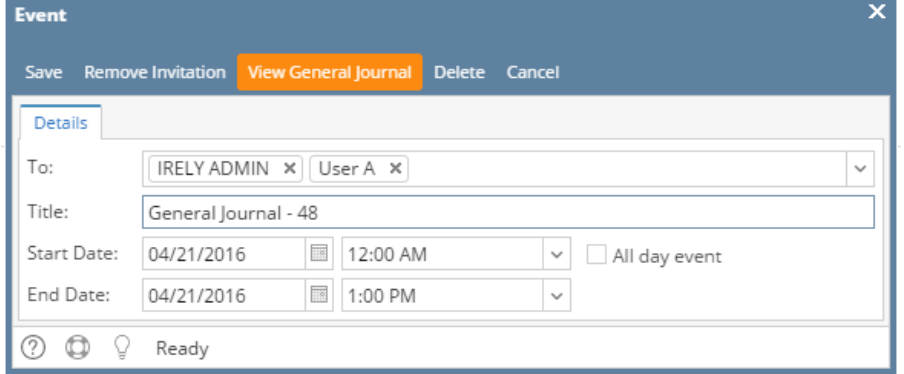

a,

## 4. Transaction screen will open

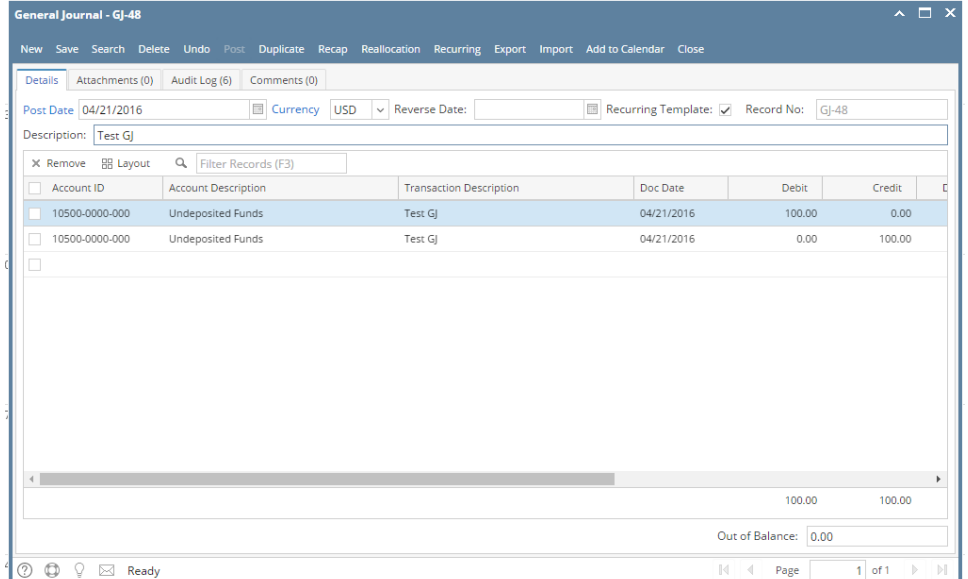